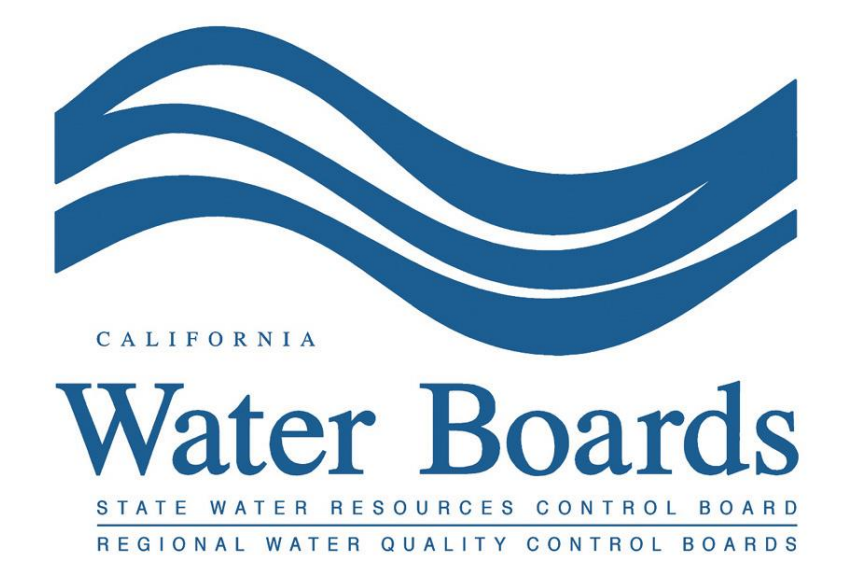

State Water Resources Control Board DMR Data Entry Guide

# Discharge Monitoring Report (DMR) Data Entry Guide

Summary

This entry guide describes how to enter and submit discharge monitoring report (DMR) data using the "DMR" tab of the electronic self-monitoring report module in the California Integrated Water Quality System (CIWQS).

> State Water Resources Control Board December 8, 2020

# **Table of Contents**

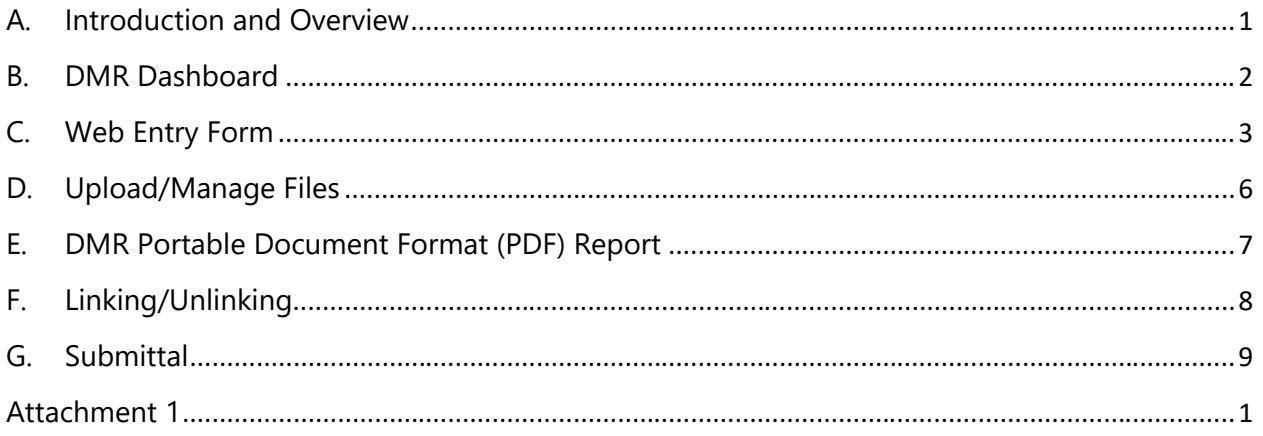

## <span id="page-2-0"></span>A. Introduction and Overview

This discharge monitoring report (DMR) data entry guide describes how to navigate through the "DMR" tab of the electronic self-monitoring report (eSMR) module of the California Integrated Water Quality System (CIWQS).

CIWQS transmits the data from the DMR tab to the United States Environmental Protection Agency's Integrated Compliance Information System (ICIS). The tab is prepopulated with expectations according to the permit(s) for your facility. If you have any questions regarding the expectations contact the DMR Help Center ([DMR@waterboards.ca.gov\)](mailto:DMR@waterboards.ca.gov).

This guide is specific to DMR submittal. If you are unfamiliar with the CIWQS eSMR submittal process, refer to the [eSMR2 training courses.](https://www.waterboards.ca.gov/water_issues/programs/ciwqs/esmr2course.html)

Information on the other tabs of the eSMR report and the data on the DMR tab are **not** electronically connected. This means there may be data points that you must enter both through the Permittee Entry Template (PET) tool or the eSMR manual data entry tabs **and** on the DMR tab.

Where there is no data to enter (e.g., no discharge or no sample taken), no data indicator (NODI) codes can be used for either an entire limit set or for individual parameters. See Section C.

Both the eSMR and DMR tabs must be completed before submitting. If for some reason you cannot complete the DMR tab, you can unlink the specific DMR to submit the eSMR. However, prior to doing so, please contact the DMR Help Center. Refer to Section F of this guide for more information on linking and unlinking DMRs.

If your Water Board caseworker withdraws your eSMR and you resubmit the report, only data points with different values than the original values will be resubmitted to ICIS. The date of the resubmittal will be recorded for those data points and will likely trigger a violation. For this reason, it is important to submit both timely and accurately.

At any point during the submittal process you may save your entry and continue later.

### <span id="page-3-0"></span>B. DMR Dashboard

The DMR Dashboard is accessed by clicking on the DMR tab from the report builder screen within a specific eSMR.

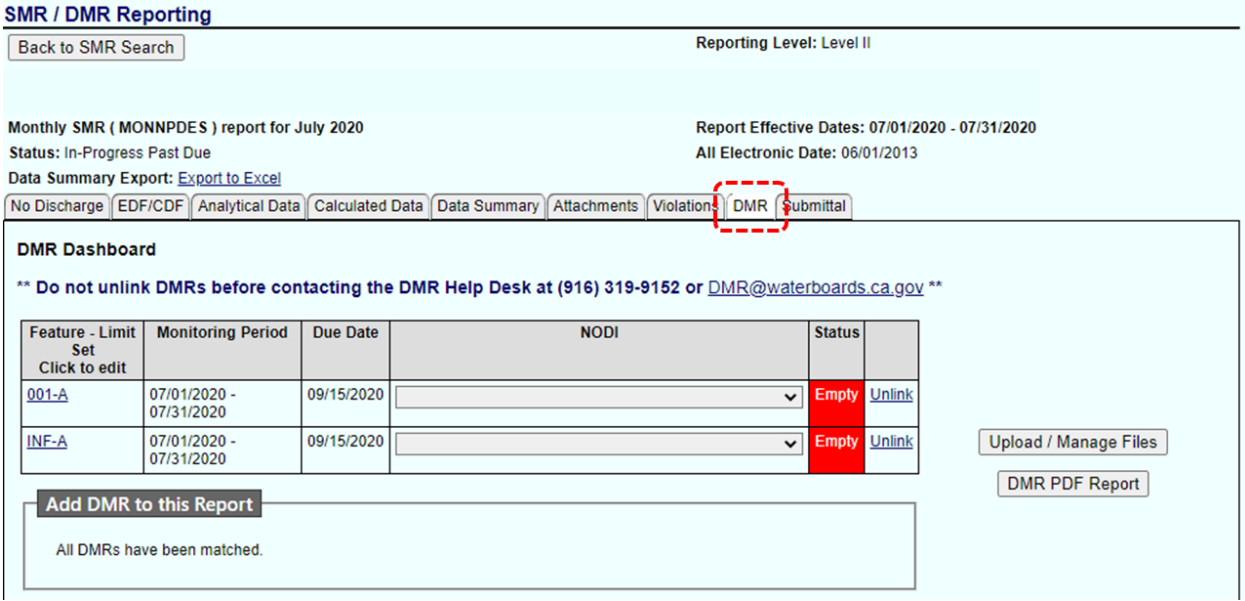

Description and function of the Dashboard table:

#### **1. Feature – Limit Set**

Provides a link which will take you to the web entry forms. The forms look similar to the paper DMR forms and allow you to either enter results or view results that have been uploaded.

#### **2. Monitoring Period**

Displays the date range associated with the Feature – Limit Set records.

#### **3. Due Date**

Displays the due date for the associated Feature – Limit Set records. This may be different than the eSMR due date.

#### **4. NODI**

Allows you to enter a NODI code for the **entire** Feature – Limit Set. Section C describes entering a NODI code for an individual parameter.

#### **5. Status**

Displays the status of the records within the Feature – Limit Set. The following statuses may be displayed:

· Empty – No data has been entered for the Feature – Limit Set and monitoring period described.

- · Incomplete Some, but not all data has been entered for the Feature Limit Set and monitoring period described.
- · NODI A NODI code has been assigned for the entire Feature Limit Set and monitoring period described
- · Complete All expected data has been entered for the Feature Limit Set and monitoring period described.

## <span id="page-4-0"></span>C. Web Entry Form

The web entry forms allow you to enter your monitoring results. The web form is broken up into "Quantity or Loading" or "Quality or Concentration" sections for each parameter. Data is expected to be entered in cells that contain entry boxes. You can save the data one parameter at a time by clicking the "Save Parameter" button at the bottom of each parameter section, or save them all at once using the "Save All Parameters" button located near the top and bottom of the page.

You can use the dropdown menus to change the units, sample type, and frequency. A warning will appear if the dropdowns are changed from the default selection.

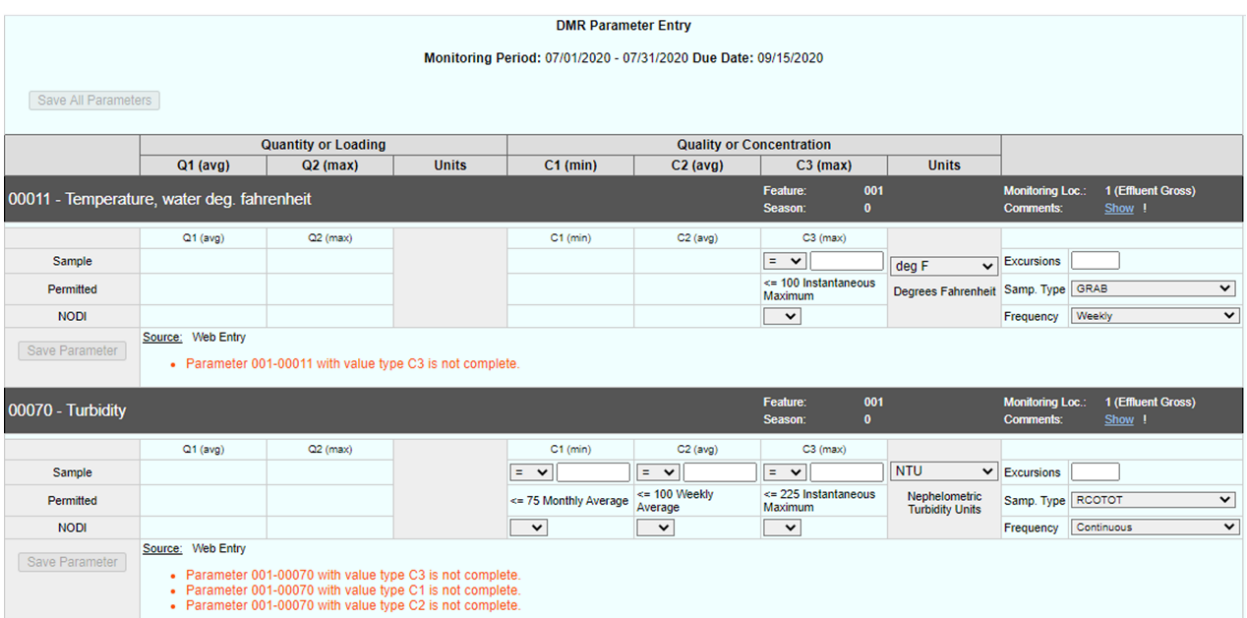

The red text at the bottom of each parameter listing shows its status.

If the "Show" link is clicked, comments from the Permit will be displayed above the parameter table. The "Show" link is in the top right-hand corner of each parameter section. Once displayed, comments can be hidden again by using the "Hide" link located at the same spot.

Be sure to review the comments, which may have directions on how to report data.

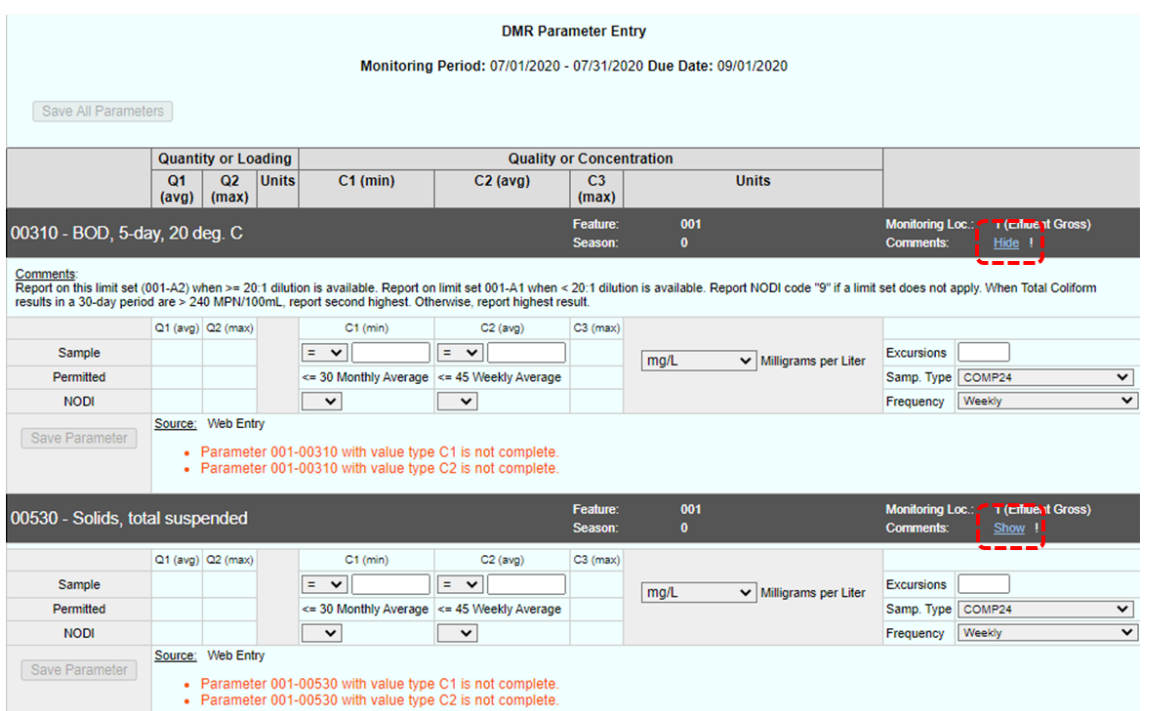

The NODI dropdown is located below the qualifier field. Definitions for the codes are in Attachment 1 of this guide.

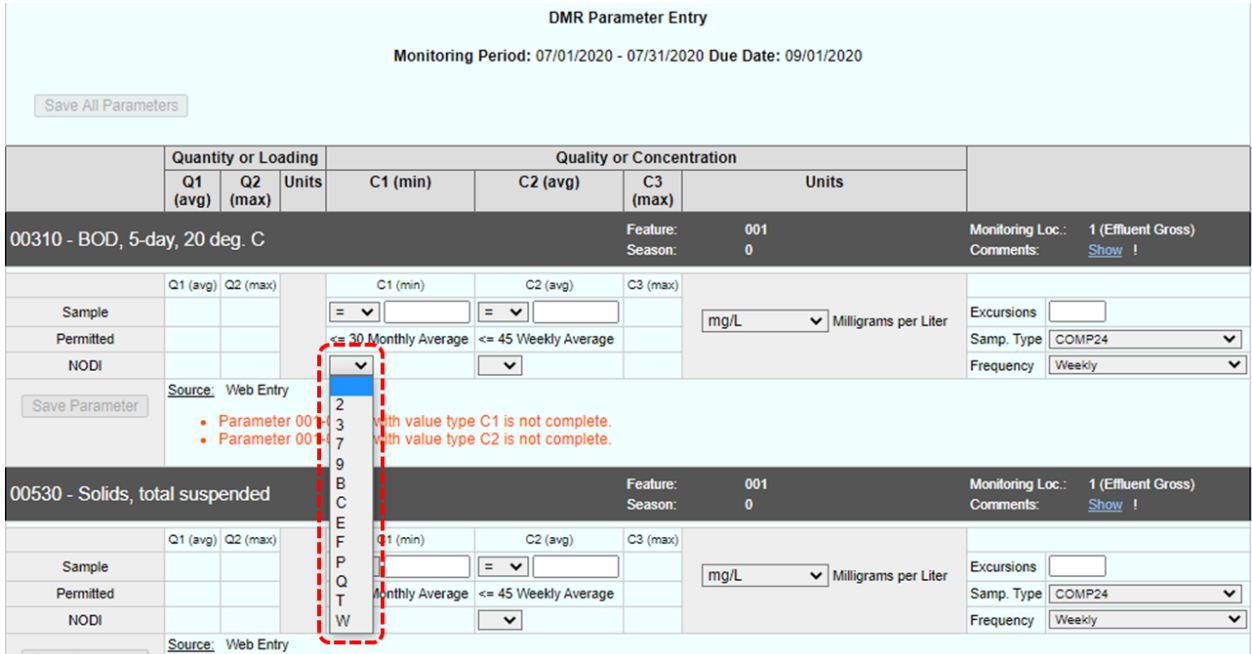

If you select a NODI code for all expected results for a parameter, a dialogue box will appear informing you the units, sample type, and frequency will be cleared out. Click "OK" and proceed to save your data.

Use the "Excursion" field to record the number of times the sample results were outside the value shown in the "Permitted" cells for the given parameter during the monitoring period.

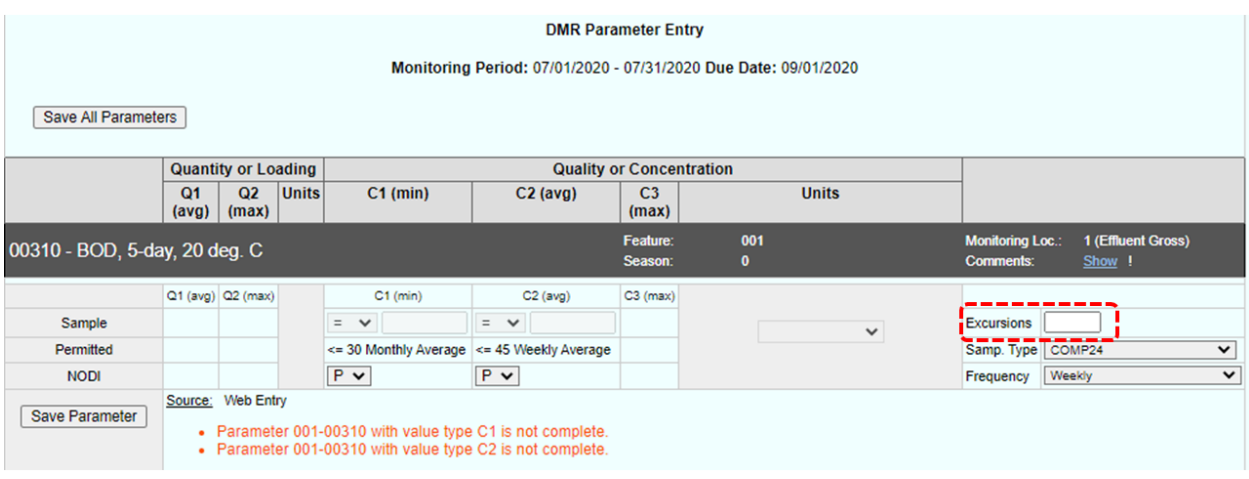

When information is entered, the text next to the word "Source" will indicate whether the information came from an uploaded file by displaying the name of the file, or if the information was entered through the web form. Different parameters may be completed using different sources (i.e., either web entry or uploaded file), however, all the fields within a single parameter section must be completed using the same source. That is, a single parameter section must be completed entirely via web entry or entirely by an upload file, not through a combination.

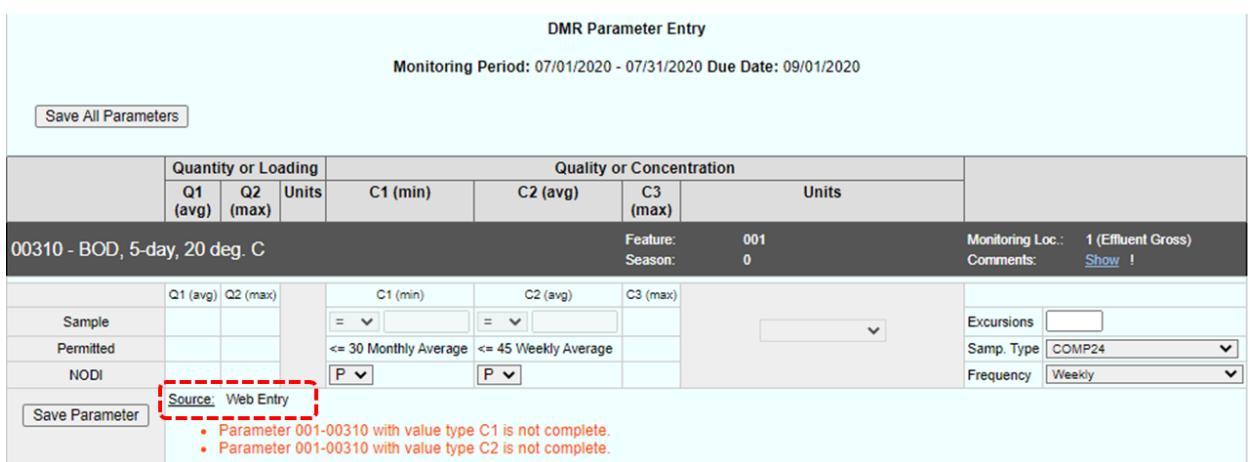

## <span id="page-7-0"></span>D. Upload/Manage Files

The "Upload / Manage Files" feature allows you to upload DMR data. The upload file specifications are listed in an Excel spreadsheet available [here](http://www.waterboards.ca.gov/water_issues/programs/ciwqs/docs/dmr_upload_format.xls).

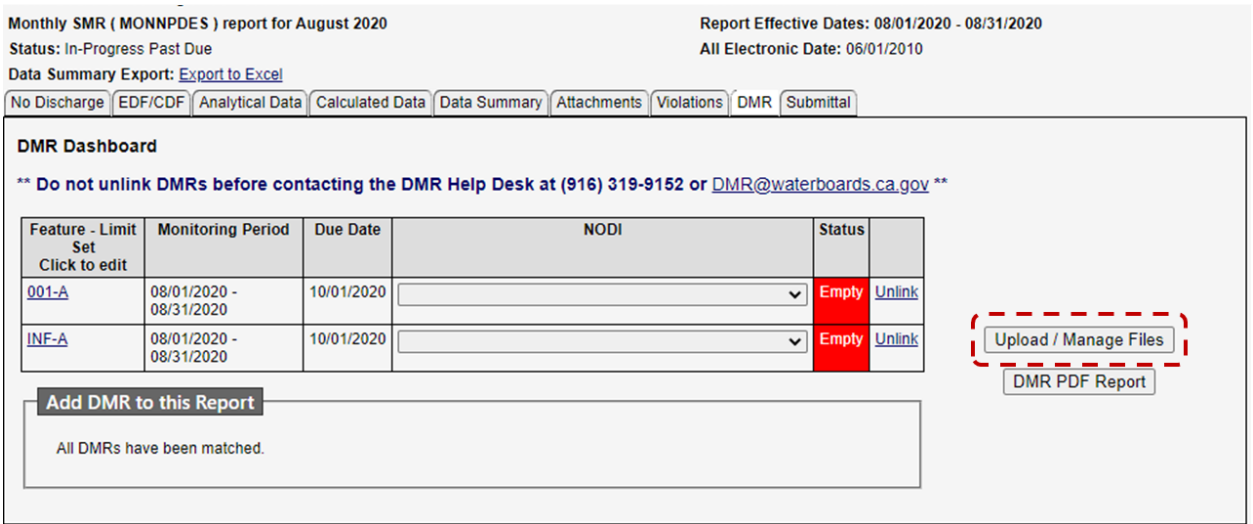

Clicking the "Upload / Manage Files" button will result in a new screen. Click the "Browse" button to locate the applicable file on your computer and then click the "Choose File" button once you have selected the file to upload. Multiple files may be uploaded separately.

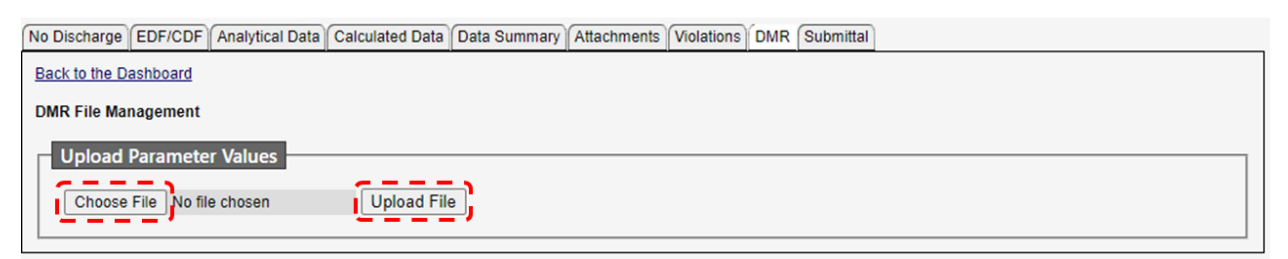

If a file is uploaded in error, or uploaded data must be corrected, click the "Delete" hyperlink. Since the file is not yet stored in the system, this will remove the values associated with the file.

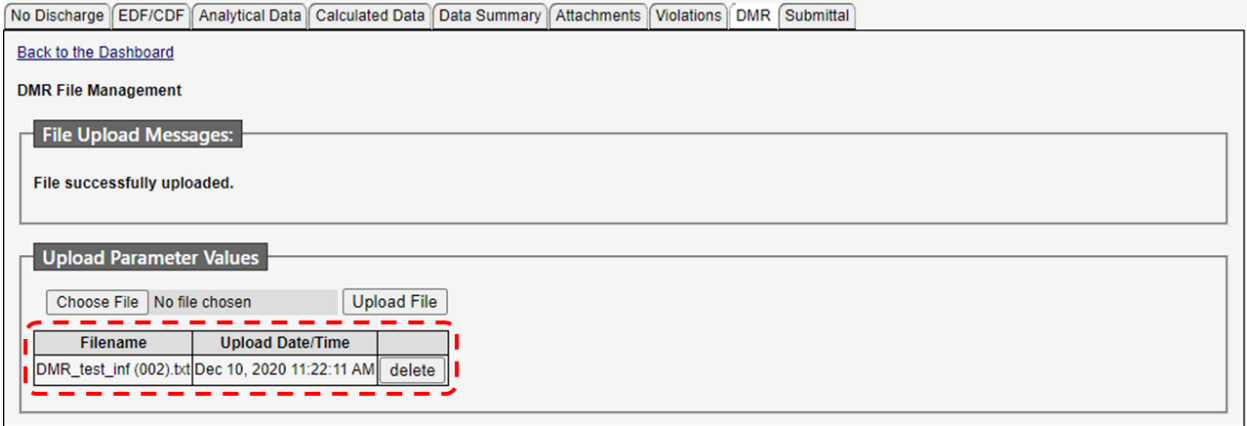

#### <span id="page-8-0"></span>E. DMR Portable Document Format (PDF) Report

The "DMR PDF Report" button will create a PDF file displaying all the results that have been entered through the form or through an uploaded file.

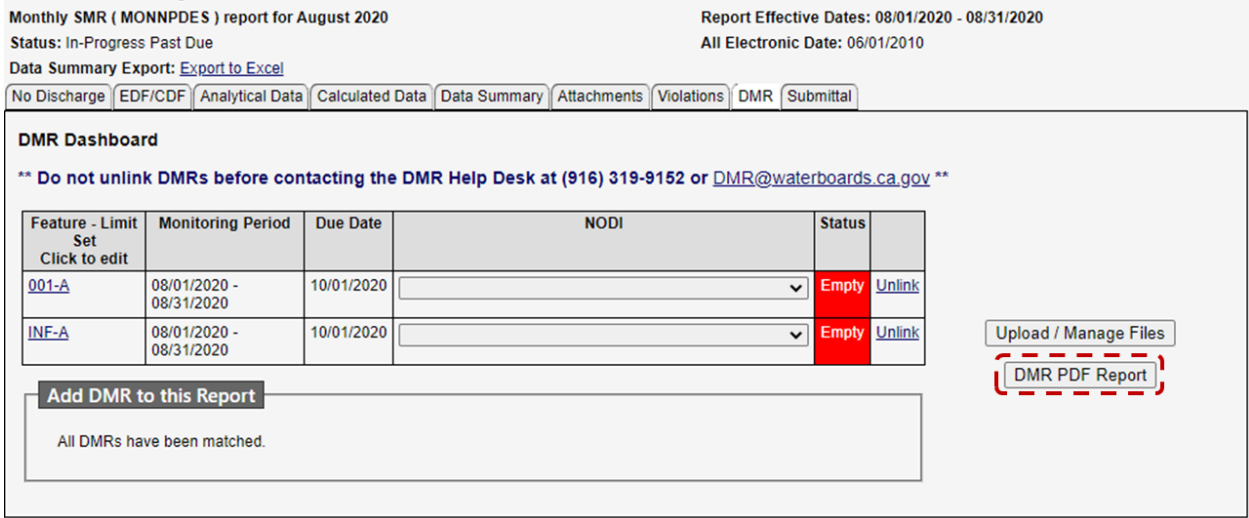

A copy of the PDF report will also be included in the zip file created upon submittal of the eSMR, which is the copy of record. If you need to resubmit your DMR data, that original copy is retained, and a new copy and zip file will be created.

## <span id="page-9-0"></span>F. Linking/Unlinking

By default, DMRs are linked to reports using an algorithm that matches the monitoring period and due date. You can also link and unlink a DMR (or "Feature – Limit Set") to a report manually by clicking the "unlink" hyperlink.

#### **Stop!** Before unlinking DMRs, contact the **DMR Help Desk.**

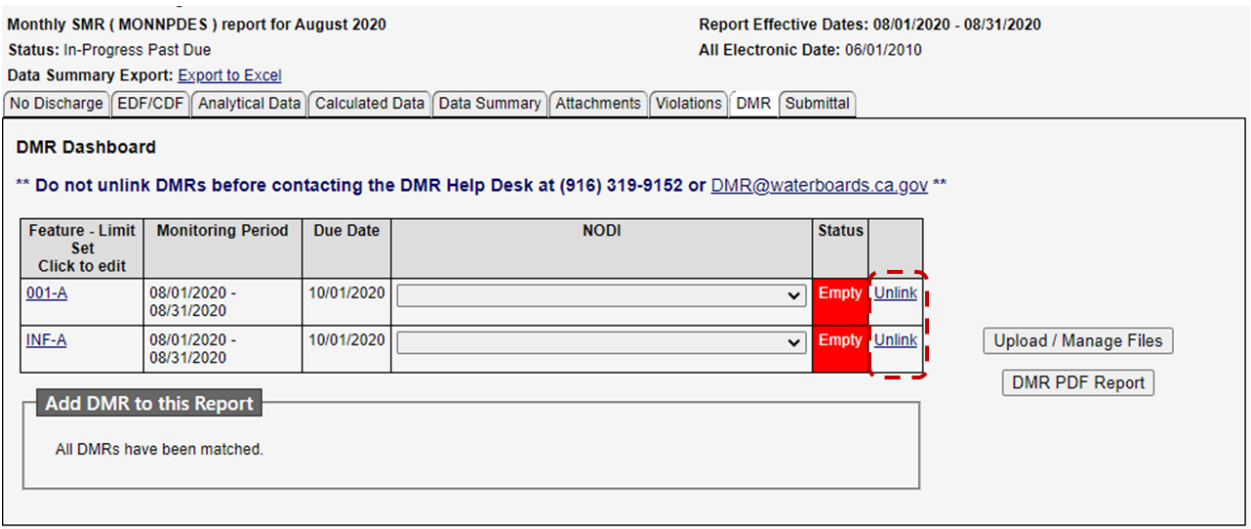

If a DMR is not matched to a report (or manually unlinked) it will appear in the dropdown below the dashboard table. You can add it to the report by clicking the "Add" button. Be sure to check this list periodically because it is the Discharger's responsibility to ensure that all DMRs are submitted.

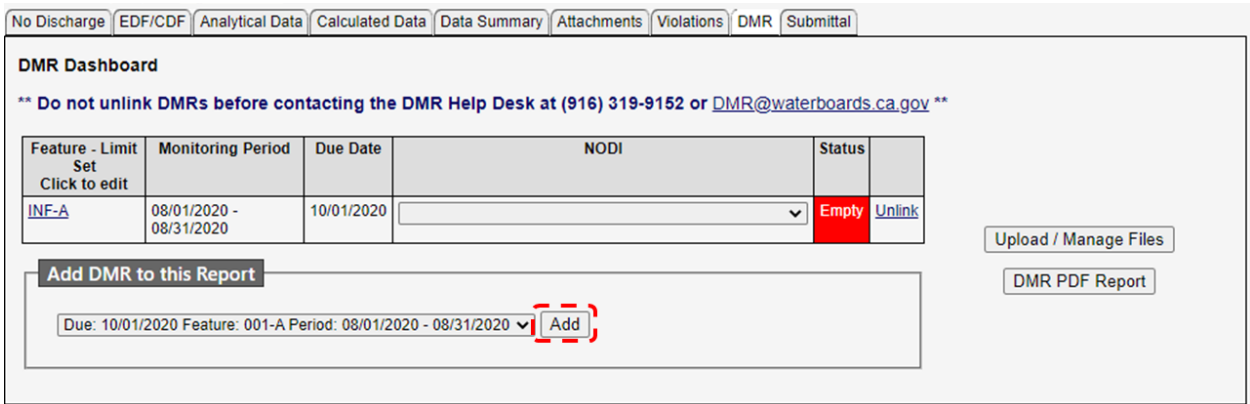

## <span id="page-10-0"></span>G. Submittal

The DMR and eSMR are submitted simultaneously using the submittal tab.

**If your DMR data is not complete you will not be able to submit the report.** There will be a note and the "Certify & Submit" button will be grayed out. For more information on submitting the report, see the "Submittal" lesson of the **eSMR2** training [courses](https://www.waterboards.ca.gov/water_issues/programs/ciwqs/esmr2course.html).

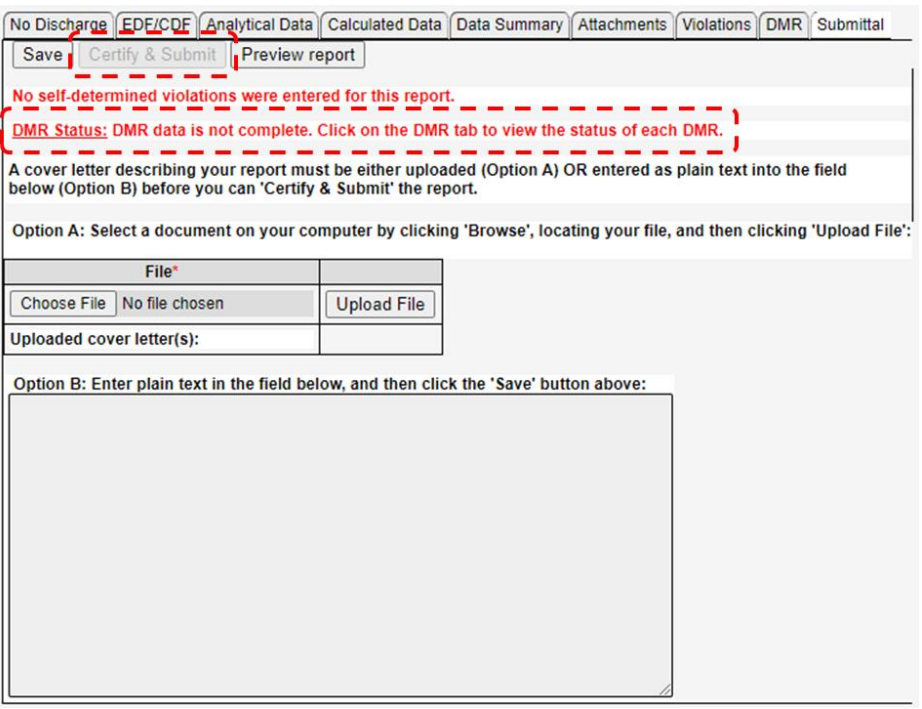

# Attachment 1

#### **No Data Indicator (NODI) Code Reference Table**

<span id="page-11-0"></span>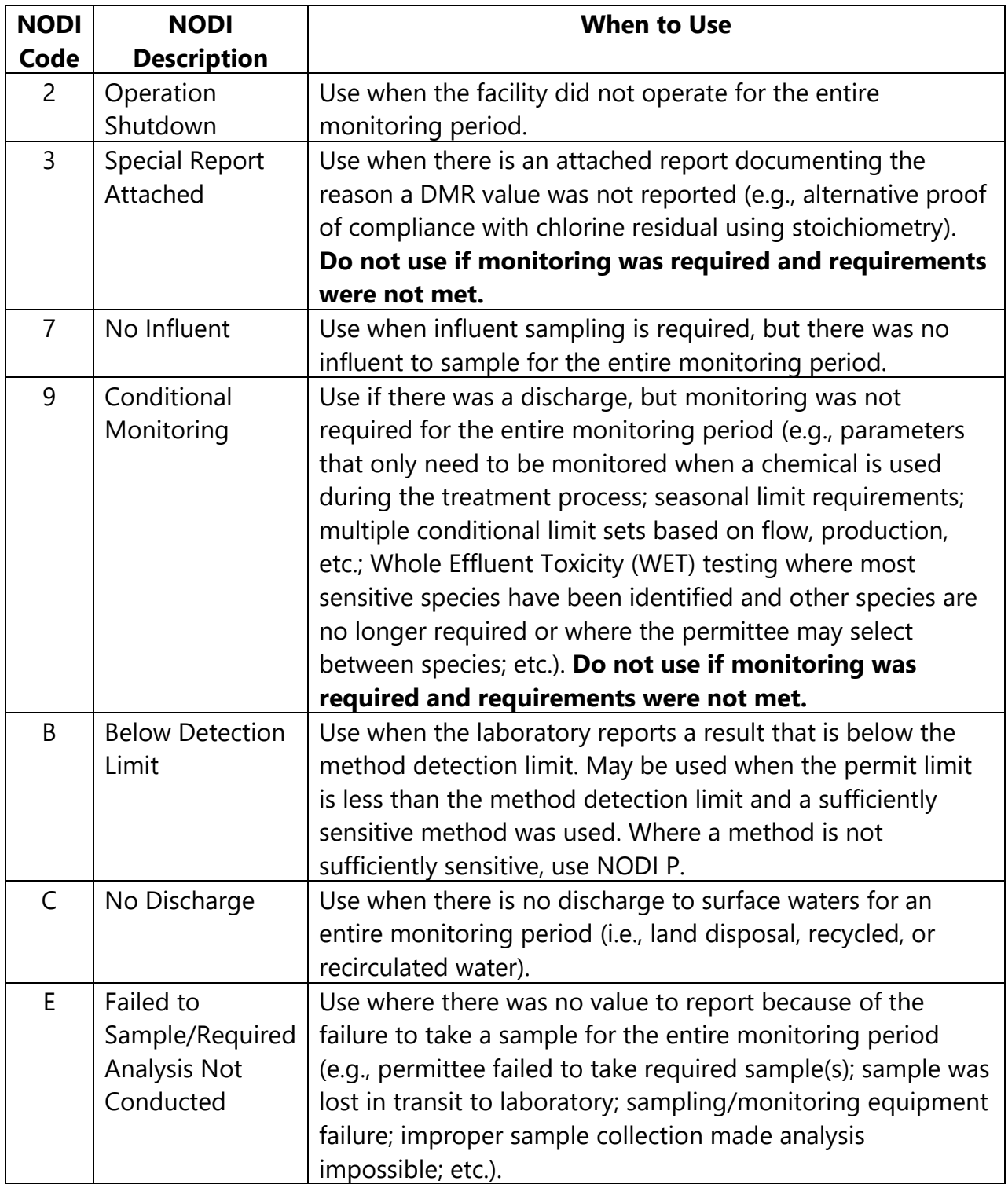

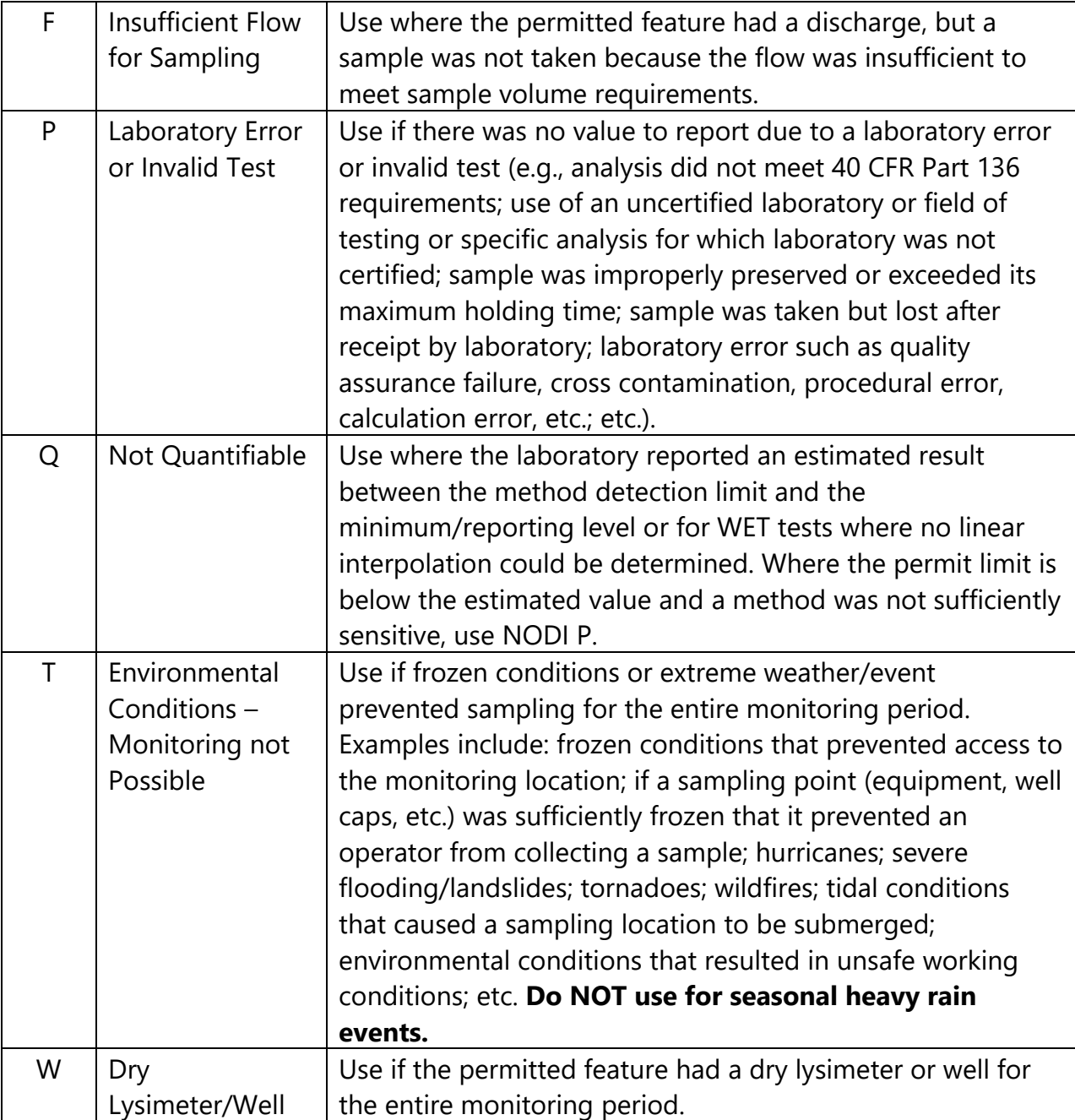